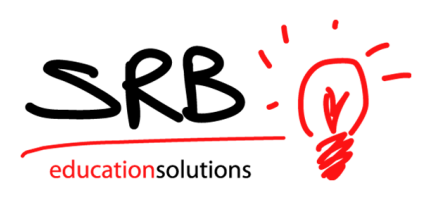

## **Entering Your Timesheet**

Enter your user name and password provided to you.

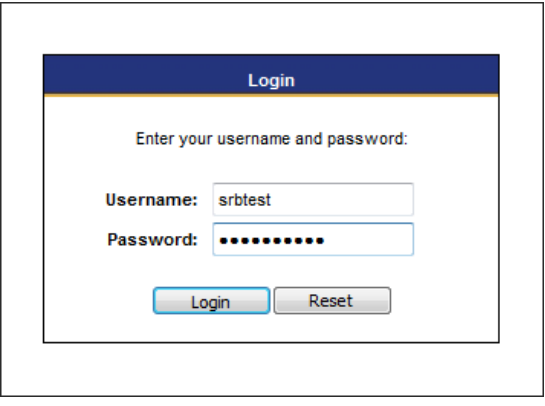

• Select the Timesheet Entry option from the menu.

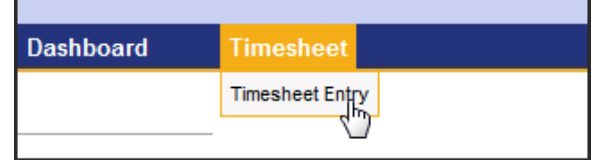

- In the Payroll Selections box, click on the calendar icon to select the date. You can choose any date within the week you wish to enter.
- You will be able to enter future timesheets and you will be notified if the timesheet deadline has passed.

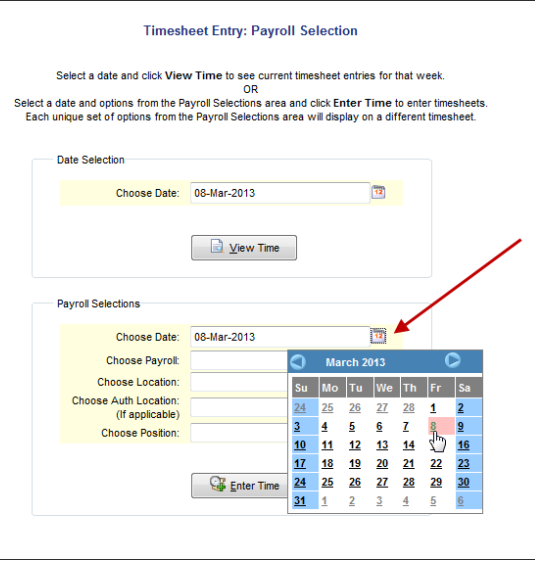

- Choose the correct payroll from the drop-down list. The rest of your information will load for you.
- Click Enter Time.
- You will be asked to load default values from the previous week. To copy last week's timesheet, click yes. To start from scratch, click no.

- Complete your timesheet with the appropriate number of hours.
- If necessary, add comments by clicking on notepad.
- Click Submit.
- If you were absent during the week, you will be asked to confirm that you have entered your absence on your timesheet.
- Complete your timesheet at the end of every week.

## Congratulations! You have submitted your timesheet for approval to you your supervisor.

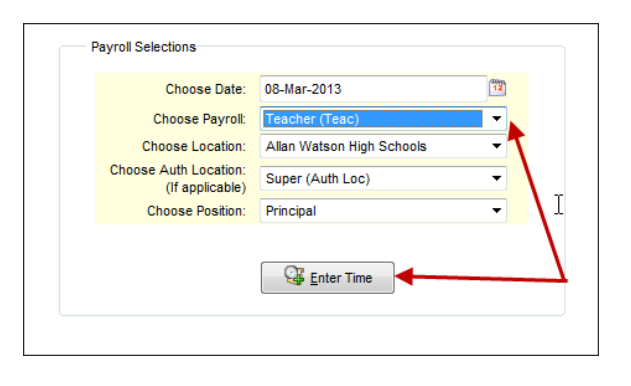

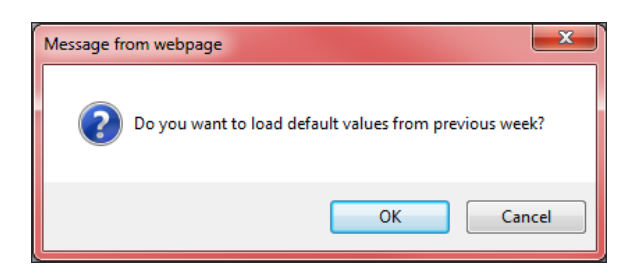

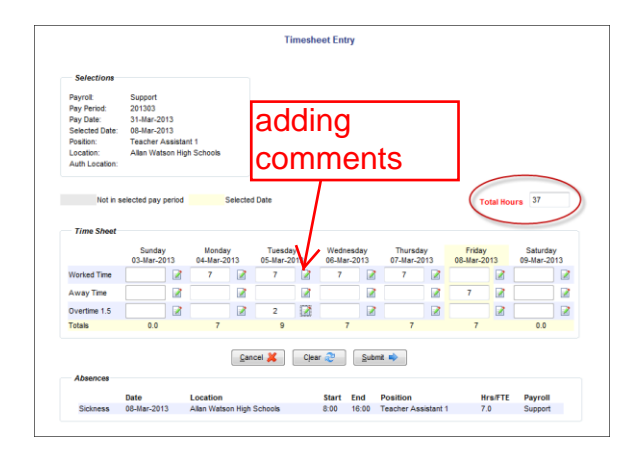

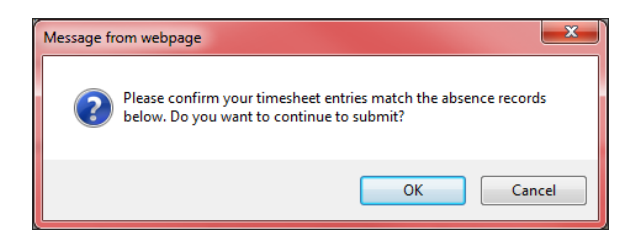

## **If the week is still open:**

Log in as you normally would. This time, when you select Enter Time, the timesheet you have already entered will be shown. Make the necessary adjustments and click Submit. Your adjustments will overwrite the previously submitted timesheet. You will not submit multiple timesheets.

## **If the week has closed.**

You will be asked if you would like to amend your timesheet.

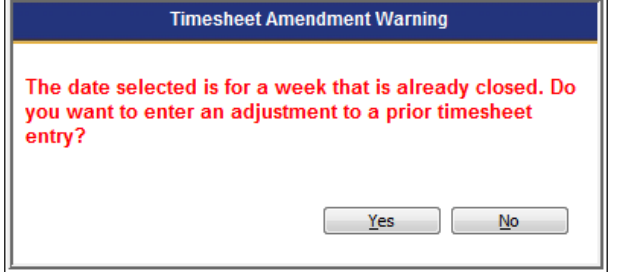

Selecting yes will bring you to an amendment screen to enter the changes.

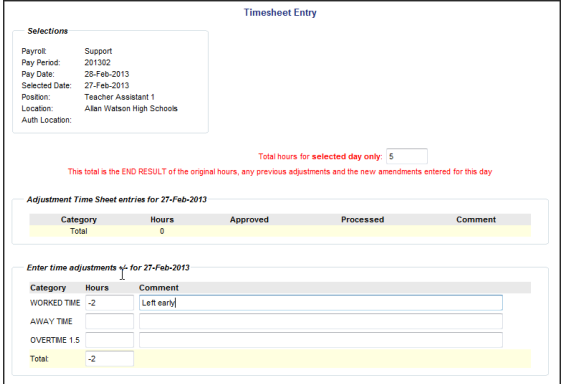

This document is provided under license from SRB Education Solutions Inc. and may be used or copied only in accordance with the terms and conditions of such license. The information contained herein is subject to change without notice.

COPYRIGHT © 2006 – 2016 SRB Education Solutions Inc. - *A member of StarDyne Technologies.*